# **Education Requirement for Fluoride Varnish Application**

### **In-Person Training:**

- **1. Contact the Office of Oral Health at adh.ooh@arkansas.gov or call 501-280-4051**
- **2. Training includes:**
	- a. Presentation from a qualified Registered Dental Hygienist
	- b. Lunch for attendees
	- c. Toolkit of resources for implementation and reimbursement
	- d. Starter pack of fluoride varnish

## **Online Training:**

- **1. Go to www.train.org**
- **2. Click on Create an Account** 
	- a. Create Login Name
	- b. Create Password
	- c. Confirm Password: Passwords must match
	- d. Email Address: Please enter a valid email address
	- e. First Name: Please enter your legal first name
	- f. Last Name: Please enter your legal last name
	- g. Time Zone
	- h. Zip/Postal Code
	- i. Agree to all TRAIN policies
	- j. Click on "Create Account"

#### **3. Update your profile**

- a. Under Notifications, click on "Your profile is incomplete"
- b. Manage Groups: Click, "Join Another Group" and select an affiliate you want to join
- c. Contact: Add a phone number
- d. Address: Add your work address
- e. Organization: Enter your organization name, department and work title
- f. Professional Role: Select up to three professional roles that best match your profession
- g. Work Settings: Select up to three work settings that best fit your work environment
- h. Click the "Save" button and "Close"

#### **4. Launch Course**

- a. On the HOME page and click on "Course Catalog" at the top of the page
- b. Where it says, "Search TRAIN" type in course code "1040373"
- c. Click on, "Caries Risk Assessment, Fluoride Varnish and Counseling"
- d. Click the green "Launch" button
- e. In the pop-up box, please enter your current Arkansas Practice Licensing and Certification information. Include the license number and expiration date.
- f. If you do not have licensing and certification information, please enter "N/A"
- g. Take course and score at least 80% on assessment

#### **5. Save Certificate**

- a. After completion, under "Options" on the thank you page, click on "Download your certificate of completion"
- b. Save your "Smiles for Life" certificate to your computer
- c. Print and file a copy

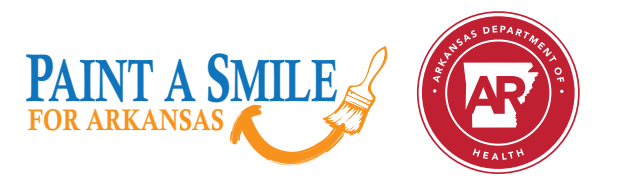